# **The CONNECT Blast**

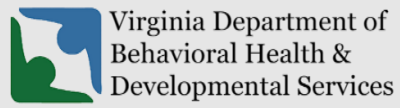

**Office of Licensing 2023**

This newsletter will provide updates on the DBHDS CONNECT licensing system and offers tips for using the CONNECT Provider Web Portal.

## **New Enhancements to CONNECT Provider Portal**

❖ There are no new enhancements scheduled this month. We highly recommend continuing to read the CONNECT Blast Newsletter announcing any changes to CONNECT that will impact licensed providers and applicants.

# **From the CONNECT Help Desk**

- ❖ **A CONNECT Job Aid is** now available on the DBHDS Office of Licensing public website:
	- o [How Do I Send a Message in the CONNECT Provider Portal?](https://dbhds.virginia.gov/wp-content/uploads/2023/03/How-Do-I-Send-a-Message-in-the-CONNECT-Provider-Portal-Job-Aid.pdf)

#### ❖ **Previously Published Job Aids Include:**

- o [How Do I Reset My Password in CONNECT When It Is Expiring or Has Expired?](https://dbhds.virginia.gov/wp-content/uploads/2023/02/How-Do-I-Reset-My-Password-in-CONNECT-When-It-Is-Expiring-or-Has-Expired-Job-Aid.pdf)
- o [How Do I Submit a Variance Application in CONNECT?](https://dbhds.virginia.gov/wp-content/uploads/2023/01/How-Do-I-Submit-a-Variance-Application-in-CONNECT-.pdf)
- o [How Do I Submit a Corrective Action Plan \(CAP\) in CONNECT?](https://dbhds.virginia.gov/wp-content/uploads/2023/01/How-Do-I-Submit-a-Corrective-Action-Plan-CAP-in-CONNECT.pdf)
- o [How Do I Manage Authorized Contacts and Password Resets in the CONNECT Provider](https://dbhds.virginia.gov/wp-content/uploads/2022/11/How-do-I-Manage-Authorized-Contacts-and-Password-Resets-in-the-CONNECT-Provider-Portal_FINAL-DRAFT.pdf)  [Portal?](https://dbhds.virginia.gov/wp-content/uploads/2022/11/How-do-I-Manage-Authorized-Contacts-and-Password-Resets-in-the-CONNECT-Provider-Portal_FINAL-DRAFT.pdf)
- o [How Do I View Licensing Information from the CONNECT Provider Portal Dashboard](https://dbhds.virginia.gov/wp-content/uploads/2022/11/How-do-I-view-licensing-information-from-the-CONNECT-Provider-Portal-Dashboard-FINAL.pdf)
- o [How Do I Submit a Renewal in the CONNECT Provider Portal?](https://dbhds.virginia.gov/wp-content/uploads/2022/11/How-do-I-submit-a-Renewal-in-the-CONNECT-Provider-Portal-FINAL.pdf)
- o [How Do I Register for the CONNECT Provider Portal to Begin the Initial Application](https://dbhds.virginia.gov/wp-content/uploads/2022/09/How-Do-I-Register-in-the-CONNECT-Provider-Portal-to-Begin-the-Initial-Application-Process-FINAL.pdf)  [Process?](https://dbhds.virginia.gov/wp-content/uploads/2022/09/How-Do-I-Register-in-the-CONNECT-Provider-Portal-to-Begin-the-Initial-Application-Process-FINAL.pdf)
- o [How Do I Determine which Modification Application to Submit in CONNECT when a](https://dbhds.virginia.gov/wp-content/uploads/2022/09/How-Do-I-Determine-which-Modification-Application-to-Submit-in-CONNECT-when-a-Change-Needs-to-Be-Made-FINAL.pdf)  [Change Needs to Be Made?](https://dbhds.virginia.gov/wp-content/uploads/2022/09/How-Do-I-Determine-which-Modification-Application-to-Submit-in-CONNECT-when-a-Change-Needs-to-Be-Made-FINAL.pdf)

#### ❖ **Submitting a Modification in CONNECT**

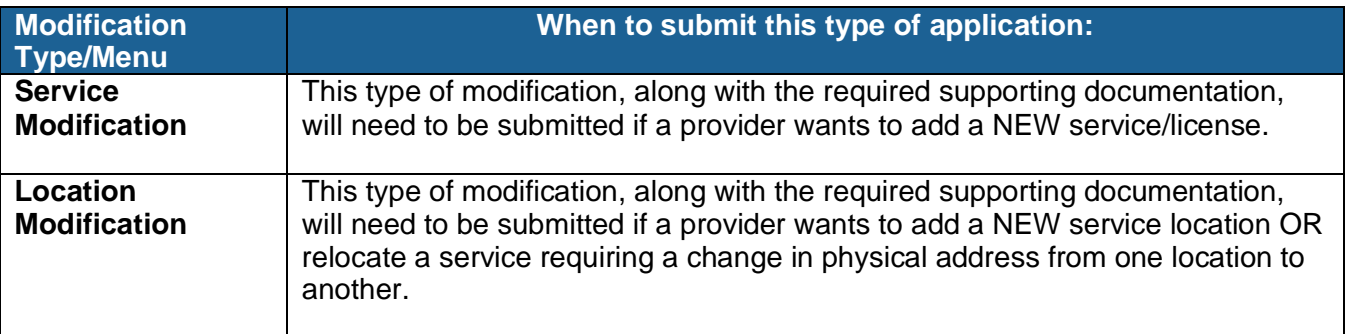

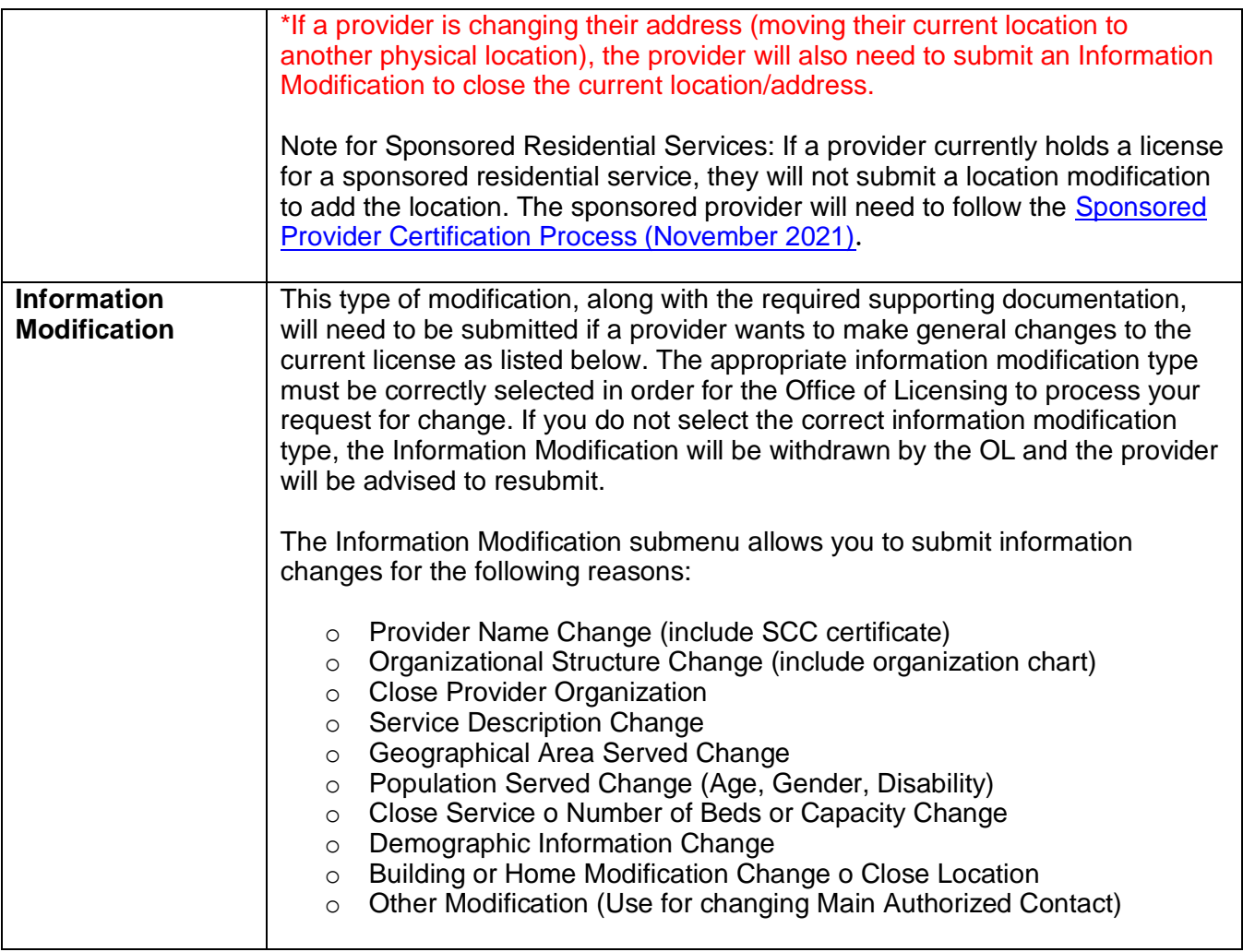

## ❖ **Tips for Resubmitting a Modification**

- o To resubmit a modification application once all deficiencies are corrected, go to the "Service Modification" page in the Provider Portal or the "Location Modification" page.
- o Once all deficient requirements have been updated and show a status of pending review, resubmit the application by scrolling to the bottom of the page and click the "Update Service Modification" button or "Update Location Modification" button.
- o Once this step has been completed, the Modification Specialist assigned to the application will be alerted that corrections have been submitted and will proceed with reviewing the application. **Please note: DO NOT complete this step until all deficiencies are addressed.**

## ❖ **How to reach the Office of Licensing for CONNECT Help and other Support Issues**

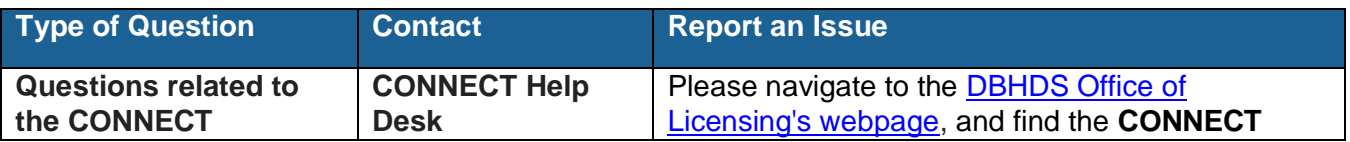

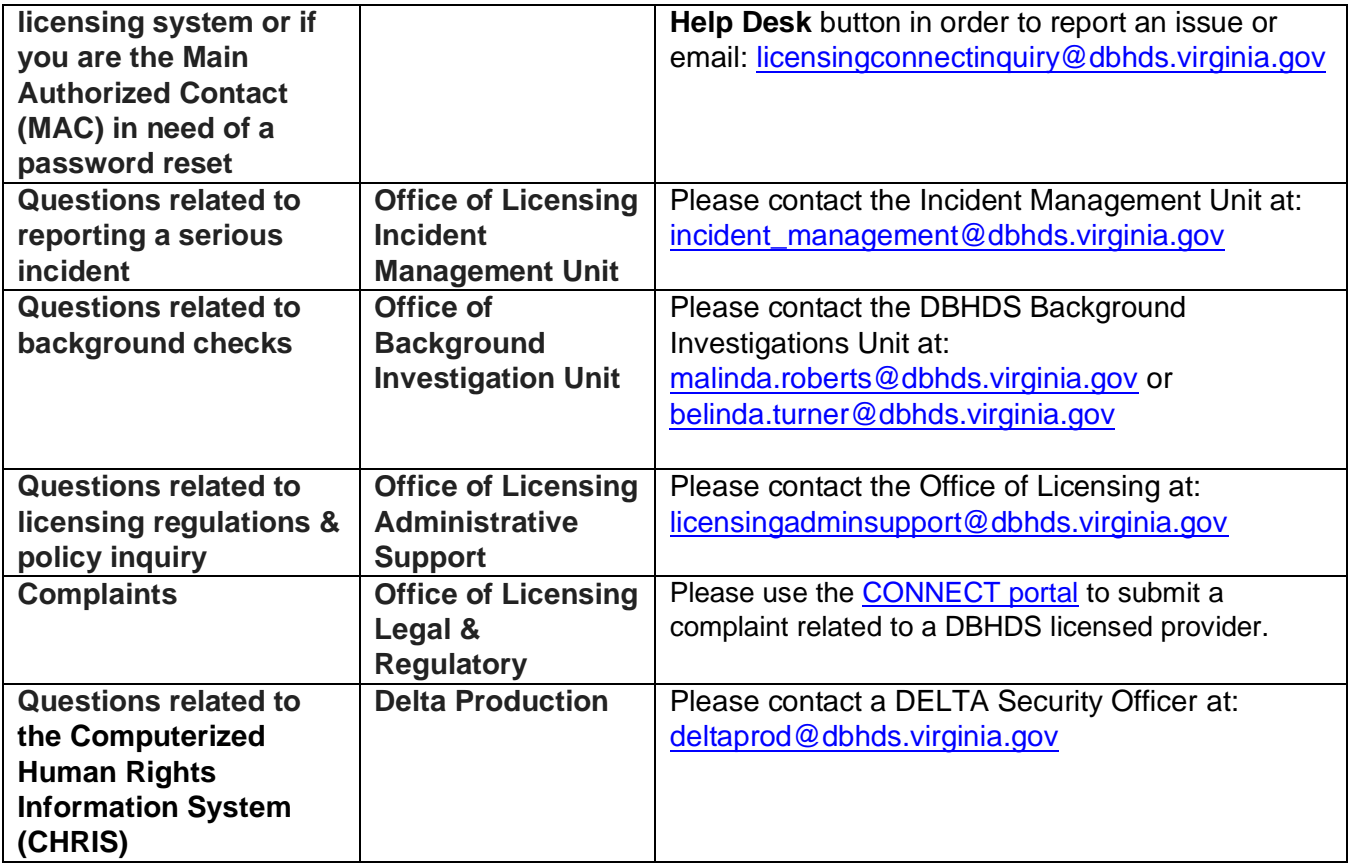